# amazonbusiness First Time Set-up Guide

1. You will receive an email to activate your District's Amazon Business account. Click on Accept the invitation

- 2. If you do not receive your registration email, please check your spam folder. The email will come directly from Amazon Business.
- 3. Choose the scenario below that applies to you and follow the instructions.

## Scenario 1

#### Create a new business user account

· If you don't have an existing Amazon account tied to your work email address, you will be provided step-by-step instructions to create your new account log-in for your District's Amazon Business account.

#### Create an account for business

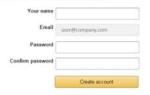

- · Please be sure to use your full name when completing this form (First Last).
- Once your account has been created, you can start shopping.

Start shopping

# Scenario 2

### Migrate your existing Amazon Account

- · If you already have an Amazon account tied to your work email address and utilize this account solely for business purchases, you can migrate this existing account to your District's Amazon Business account.
- Sign in using the same password that you already use for your existing Amazon.com account.

Sign in to the account you will use for business

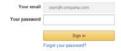

- · To migrate this account, including order history, select the right hand option: Use My **Existing Account.**
- · Confirm that you will be using this account for Business purchases. This will not affect any personal Amazon accounts you have set up with different emails.

Confirm and continue

Complete your registration and Start Shopping.

If you cannot remember your password, you can click Forgot your password? to reset it.

# Scenario 3

# Separate Business & Personal Shopping

- If you have an existing Amazon account tied to your work email and utilize this account for business & personal purchases, Amazon recommends changing your existing account to a personal email address in order to associate your work email with your new Amazon Business account.
- account with your existing password.
- · When prompted to Choose an Account option, select Create a Separate Account.
  - 1. Update the email on your existing account to a personal, non-work email address. The new email address cannot be associated with an existing Amazon.com account.

# Change your email address

- 1. Complete the regisration steps to create your new Amazon Business account.
- · Complete the set up for a new account following steps in Scenario 1.

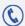